# **ІНСТРУКЦІЯ З НАЛАШТУВАННЯ ТА ВСТАНОВЛЕННЯ**

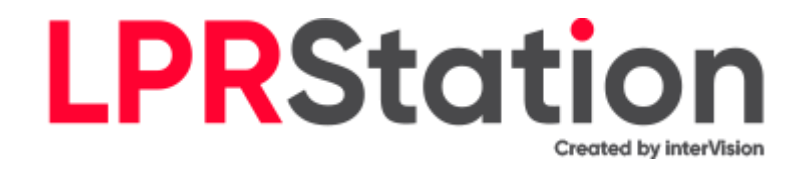

## **Зміст**

1. Введення.

Загальний вигляд пристрою.

- 2. Підключення реле
- 3. Монтаж камери для розпізнавання номерних знаків
- 4. Увімкнення LPRStation
- 5. Підготовка пристрою до роботи
- 6. Підключення монітора/телевізора до LPRStation
- 7. Підключення WEB програми по мережі
- 8. Web інтерфейс LPRStation
	- Загальні налаштування
	- Налаштування КПП
	- Налаштування напрямку (В'їзд/Виїзд)
	- Налаштування камери
	- Налаштування детекції номера
	- Налаштування розпізнавання номера
	- Налаштування пропуску
	- Утиліти
- 9. Білий список

#### 10. Камера

- Управління доступом
- Налаштування зони розпізнавання номерів.
- Список останніх подій

#### 11. Події

Загальні відомості. Звіти. Звіт за номерами. Звіт із заборон.

#### 12. Статус

13. Технічні характеристики

#### **1. Введення.**

LPRStation - пристрій призначений для автоматизації роботи контрольно-пропускних пунктів (КПП) транспортних засобів. LPRStation в якості вхідного сигналу, що приймає зображення з камер встановлених на КПП, виконує детекцію та розпізнавання автомобільних номерів у відеопотоці. Пристрій здатний автоматично відкривати шлагбаум, ворота та ін. для номерів з білого списку та вести облік в'їзду/виїзду автомобіля на/з контрольованої території.

Один пристрій LPRStation здатний керувати роботою двох КПП, через один з яких повинен здійснюватись в'їзд, а інший – виїзд з контрольованою території.

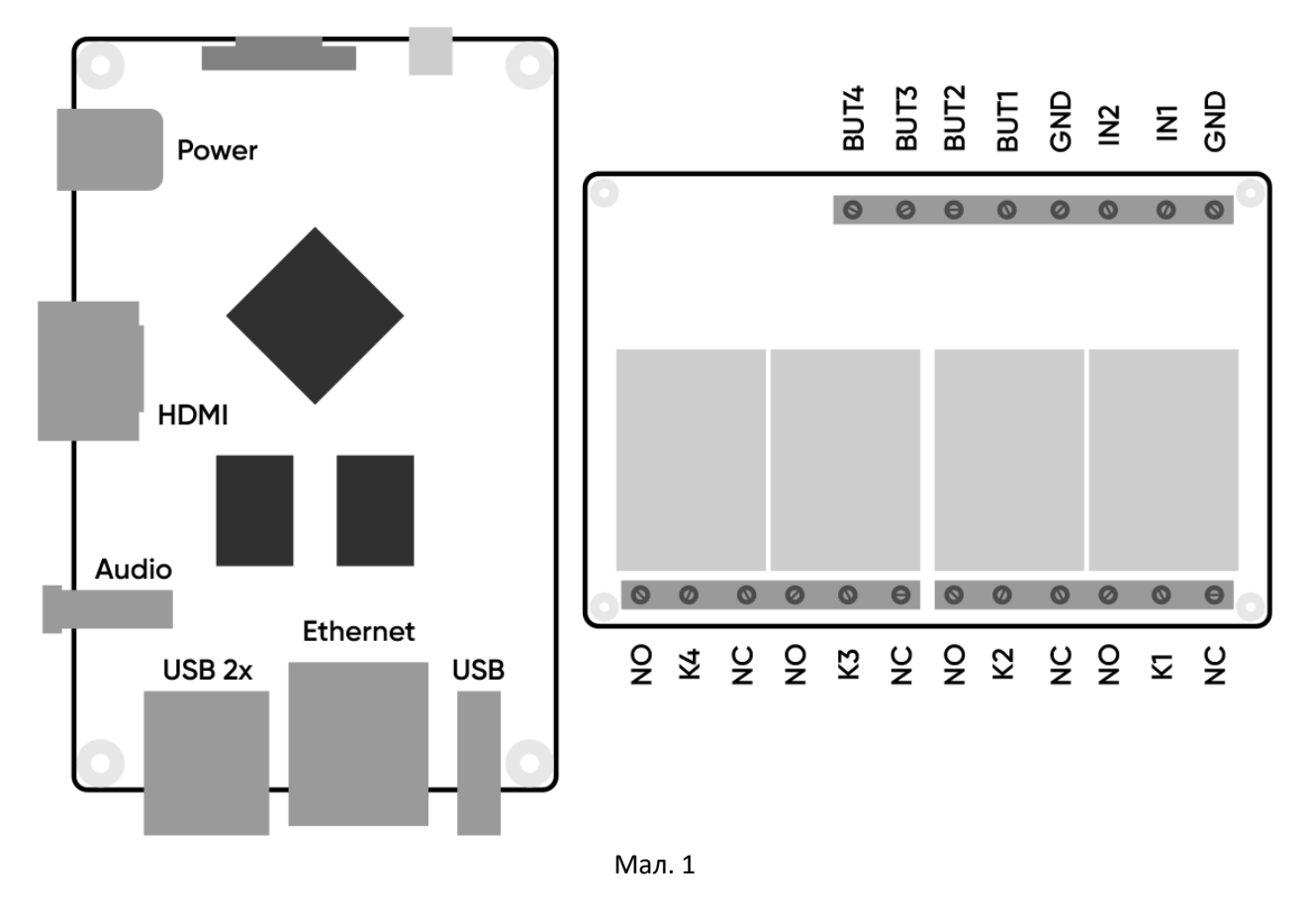

## Загальний вигляд пристрою

Позначення Мал. 1:

Power - Роз'єм для підключення живлення HDMI - HDMI порт Audio - AV вихід USB - USB порт Ethernet - мережевий порт RJ45

### **2. Підключення реле**

До пристрою може бути підключено два типи релейних модулів для керування шлагбаумом, воротами і т.п.: дискретне (підключається до ліній введення-виведення, поставляється в комплекті) і мережеве (підключається до локальної мережі з LPRStation, поставляється опціонально).

#### **3. Монтаж камери для розпізнавання номерів**

Підключення LPRStation до локальної мережі з камерами може здійснюватися за допомогою мережного порту RJ45 (Мал. 1) або за допомогою бездротової мережі WiFi. Для роботи одного КПП необхідне встановлення двох IP камер. Одна з них спрямована у бік в'їзду, інша – виїзду з території КПП. За допомогою першої камери фіксується спроба в'їзду на територію, другий – підтверджується факт успішного в'їзду.

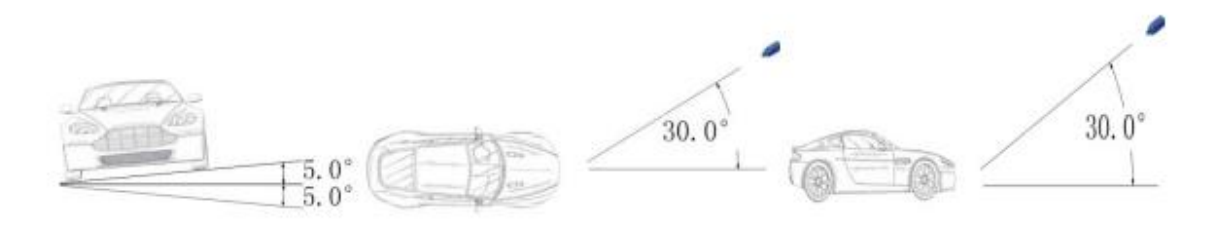

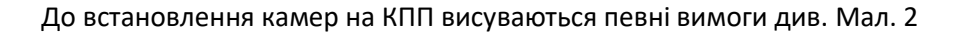

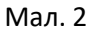

LPRStation підтримує лише відеопотік формату H264 з роздільною здатністю 1920х1080@30fps, тому камери повинні мати можливість стримувати відео в цьому форматі. Також бажано, щоб камери відправляли відео кадри з тимчасовою міткою, яка відповідає системному часу самої камери.

## **4. Увімкнення LPRStation**

УВАГА, без встановленої MicroSD картки LPRStation не виконуватиме своїх функцій! Перед увімкненням пристрою необхідно обов'язково встановити MicroSD карту (вимоги до MicroSD карта див. р. "Технічні характеристики"), підключити пристрій до локальної мережі та підключити до гнізда, що входить до комплекту, блок живлення. Після зазначених дій можливе підключення блока живлення до мережі змінного струму 220В.

## **5. Підготовка пристрою до роботи**

При першому запуску LPRStation необхідно виконати первинне налаштування пристрою. Вона може бути виконана при підключенні до пристрою за допомогою WEB клієнта (браузера) віддалено або локально (запускається браузер на самому пристрої). При віддаленому підключенні в адресному рядку браузера необхідно ввести адресу **https://192.168.1.250** (IPадреса пристрою за замовчуванням. Зверніть увагу, використовується захищений протокол передачі даних https). У разі локального підключення необхідно запустити встановлений в операційній системі Android WEB браузер та ввести в адресному рядку наступну адресу **https://127.0.0.1.** При успішному підключенні у браузері з'явиться форма авторизації Мал. 3. Подальшу послідовність дій необхідно виконати увійшовши за обліковим записом *Адміністратор* (див. Розд. Підключення WEB додатка по мережі). При первинному налаштуванні необхідно:

- Виконати налаштування параметрів вбудованого мережевого адаптера: Налаштування - Утиліти - Налаштування IP-адреси пристрою вказавши потрібні IP-адресу, маску та шлюз (при необхідності доступу в інтернет);
- Змінити паролі на власні (див. розд. Підключення WEB додатка по мережі);
- Підготувати до роботи MicroSD карту: Налаштування Утиліти Форматувати карту SD; Зверніть увагу, що після запуску форматування карти відбудеться пропадання та перезавантаження WEB інтерфейсу пристрою;
- Налаштувати підключення до IP камер, встановити параметри детекції та розпізнавання номера, параметри пропуску для кожного КПП зі складу пристрою: Налаштування - КПП [х]. ВАЖЛИВО: для коректної роботи параметр мінімальний розмір номера потрібно встановити не менше 100;
- Зберегти налаштування: Налаштування Утиліти Зберегти налаштування;
- Внести списки "білих" номерів;
- Проконтролювати вміст вкладки Статус щодо відсутності помилок (див. розд. Статус).

После выполнения указанных действий устройство готово к работе.

Зверніть увагу, що в LPRStation відсутній елемент живлення і при вимкненні не зберігаються налаштування з системного часу, тому при кожному запуску пристрій повинен мати актуальне значення часу. Джерелом такої інформації можуть бути на вибір:

- Інтернет сервер точного часу (необхідна наявність доступу до Інтернету);
- Перша IP-камера, підключена до пристрою. У такому випадку в сферу відповідальності користувача/адміністратора входить синхронізація та підтримка значення актуального часу на камерах, підключених до пристрою. У зв'язку з можливим відходом годинника в камерах з часом процедура синхронізації повинна проводитися з певною періодичністю. При цьому як джерело еталонного часу може виступати сервер точного часу в Інтернет за наявності доступу) або локальний пристрій для якого була проведена процедура синхронізації (робоча станція користувача/адміністратора). Для отримання докладніших відомостей про процедуру синхронізації зверніться до інструкції на IP камери.

## **6. Підключення монітора/телевізора до LPRStation**

Для локальної зміни налаштувань та контролю роботи LPRStation до пристрою необхідно підключити клавіатуру, мишку та монітор чи телевізор. Клавіатура та миша підключаються до портів USB портів. Монітор підключається до порту HDMI.

## **7. Підключення WEB додатка по мережі**

Робота з пристроєм відбувається за допомогою WEB інтерфейсу, для цього вам необхідно в браузері перейти за посиланням https://xxx.xxx.xxx.xxx, де xxx.xxx.xxx.xxx IP адреса пристрою (стандартна IP адреса - 192.168.1.250) . При вході необхідно буде вибрати роль та вказати пароль.

Усього є три ролі: *Адміністратор* – доступні всі функції. (Пароль: admin)

*Оператор* - закрито доступ до налаштувань та очищення списку подій. (Пароль: operator)

*Користувач* – доступна лише вкладка з переглядом камер. (Пароль: user)

Змінити паролі може лише адміністратор.

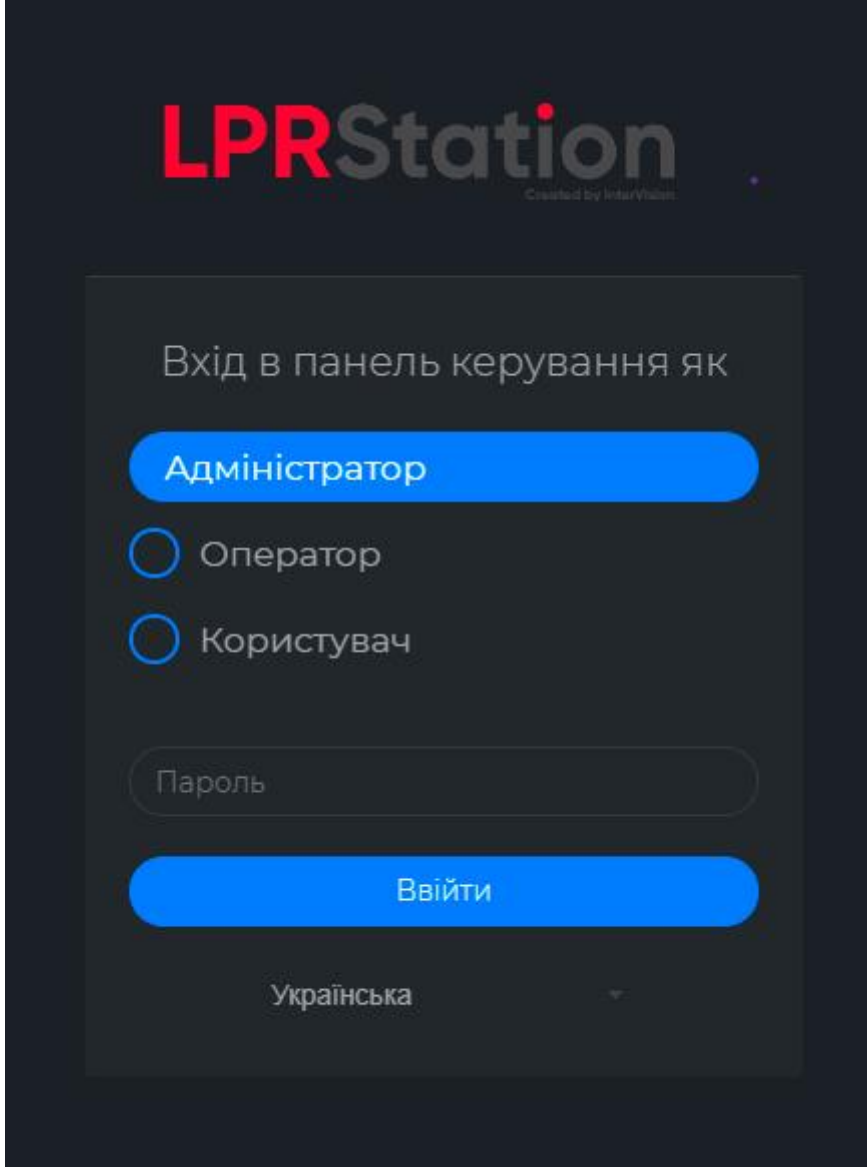

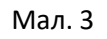

## **8. Web інтерфейс LPRStation**

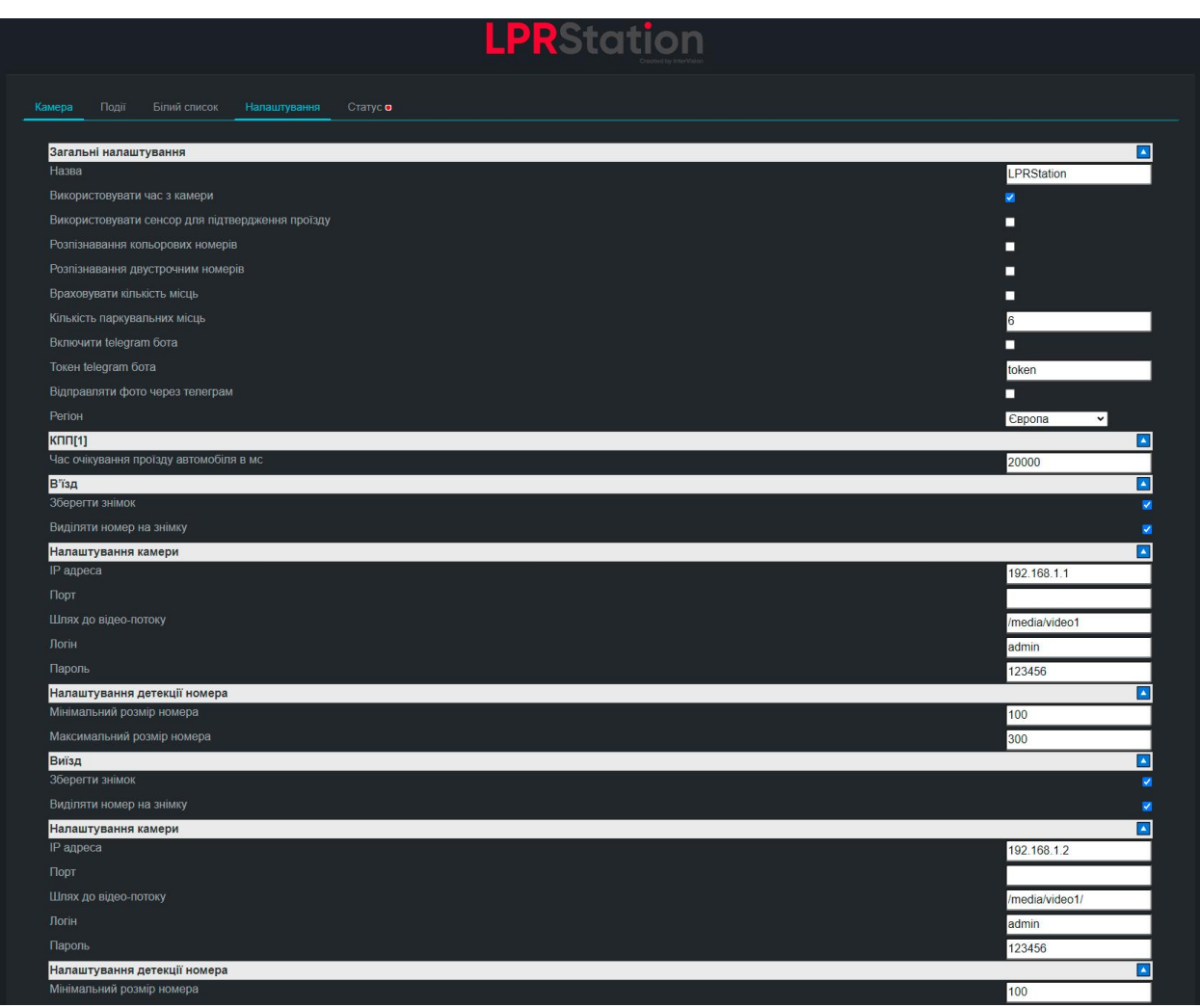

#### Загальні налаштування

- Назва назва LPRStation-а, для особистої ідентифікації.
- Використовувати час із камери отримувати час від тимчасових міток кадрів камери

#### Налаштування КПП

Блок налаштувань для кожного КПП складається з налаштувань напряму спостереження (на в'їзд та виїзд), налаштувань розпізнавання номера та налаштувань пропуску через КПП.

• Час очікування проїзду автомобіля - вважається, що після цього часу, машина проїхала КПП.

#### Налаштування напрямку (В'їзд/Виїзд)

- Зберігати знімок якщо параметр активний, то фото з виявленим номером зберігатиметься на карту SD.
- Виділити номер на знімку якщо параметр активний, місце виявлення номера на фото буде обведено рамкою

#### Налаштування камери

Налаштування параметрів відеокамери, щоб захопити зображення, яке використовується у розпізнаванні номерів.

- IP адреса IP адреса камери
- Порт порт відеопотоку з камери. Задається опціонально. Поле можна залишити порожнім у разі буде використовуватися стандартне значення порту для rtsp - 554.
- Шлях до відео-потоку Шлях яким можна отримати RTSP відео-поток
- Логін логін користувача, для доступу до камери
- Пароль пароль користувача для доступу до камери

Якщо потрібно прокинути будь-який інший порт, це можна зробити за допомогою утиліти Налаштування перенаправлення портів.

Важливо: При зміні IP-адреси камери всі правила прокидання портів, встановлені раніше (крім 554 і 80), стираються.

#### Налаштування детекції номера

- Мінімальний розмір номера мінімальний розмір номера в пікселях на зображенні з камери, який може бути розпізнаний
- Максимальний розмір номера максимальний розмір номера у пікселях на зображенні з камери, який можна розпізнати. Має бути не менше мінімального розміру

ВАЖЛИВО: для коректної роботи параметр мінімальний розмір номера потрібно встановити не менше 100.

Відношення мінімального розміру до максимального не повинно бути надто великим. Рекомендовані настройки: мінімальний розмір - 100, максимальний - 300.

ВАЖЛИВО: для коректної роботи IP камери не забувайте понизити в налаштуваннях камери «Інтервал кадру», для швидкого розпізнавання номерів. Значення повинно бути 5 !

#### Налаштування роспізнавання номеру

- Тривалість час, відведений на розпізнавання номера, у мілісекундах. При цьому номер буде розпізнаний не раніше, ніж через вказаний час після першої його появи в кадрі.
- Мінімальна ймовірність визначення номера ймовірність, коли він номер вважається розпізнаним. Чим нижче ймовірність тим більше номерів буде розпізнано, але буде більша кількість помилкових розпізнавань. Чим більша ймовірність, тим точнішими будуть результати, проте кількість розпізнаних номерів зменшиться

#### Налаштування пропуску

- Час на відкриття/закриття у мілісекундах вважається, що за цей час відбудеться відкриття/закриття шлагбауму, воріт тощо.
- Мережевий блок управління встановлюється, якщо є мережний блок управління доступом на територію.
- IP адреса IP адреса мережевого блоку управління
- Порт Порт мережного блоку управління
- Логін Логін для доступу до мережного блоку управління
- Пароль Пароль для доступу до мережного блоку керування
- Контакт для відкриття контакт, до якого прив'язано реле, для доступу.
- Контакт для закриття контакт, до якого прив'язано реле, для закриття доступу.

## **9. Білий список**

Білий список призначений для ведення списку номерів, яким дозволено в'їзд на територію. Білі списки номерів розділені на групи для зручного користування. Кожну з груп можна відключити/видалити за потребою, відразу ж забороняючи їм доступ на територію, що охороняється.

Кількість номерів, що відображаються в групі за замовчуванням 10, змінити його можна ввівши бажане число в полі "*Показати*" і натиснувши "*Enter*" або на кнопку "Показати".

Блок кнопок дозволяє переміщатися на першу сторінку, наступну, попередню та останню відповідно.

Щоб додати нову групу, натисніть кнопку "*Додати групу*", введіть її назву та опис.

Щоб додати новий номер у створену групу, натисніть кнопку "*Додати номер*", введіть його в поле введення (допускаються лише латинські літери та цифри), додайте опис за потреби (буде відображено в таблиці) та натисніть кнопку "*Прийняти*".

Кнопка "*Очистити список*" видаляє всі номери білого списку.

Видалити конкретний номер зі списку можна, натиснувши кнопку "*Видалити номер*" навпроти потрібного номера.

Ви можете видалити групу або вимкнути її, натиснувши кнопку "*Видалити групу*" або "*Вимкнути групу*":

Після вимкнення групи її можна буде увімкнути знову.

Можна також видалити всі групи.

#### **10. Камера**

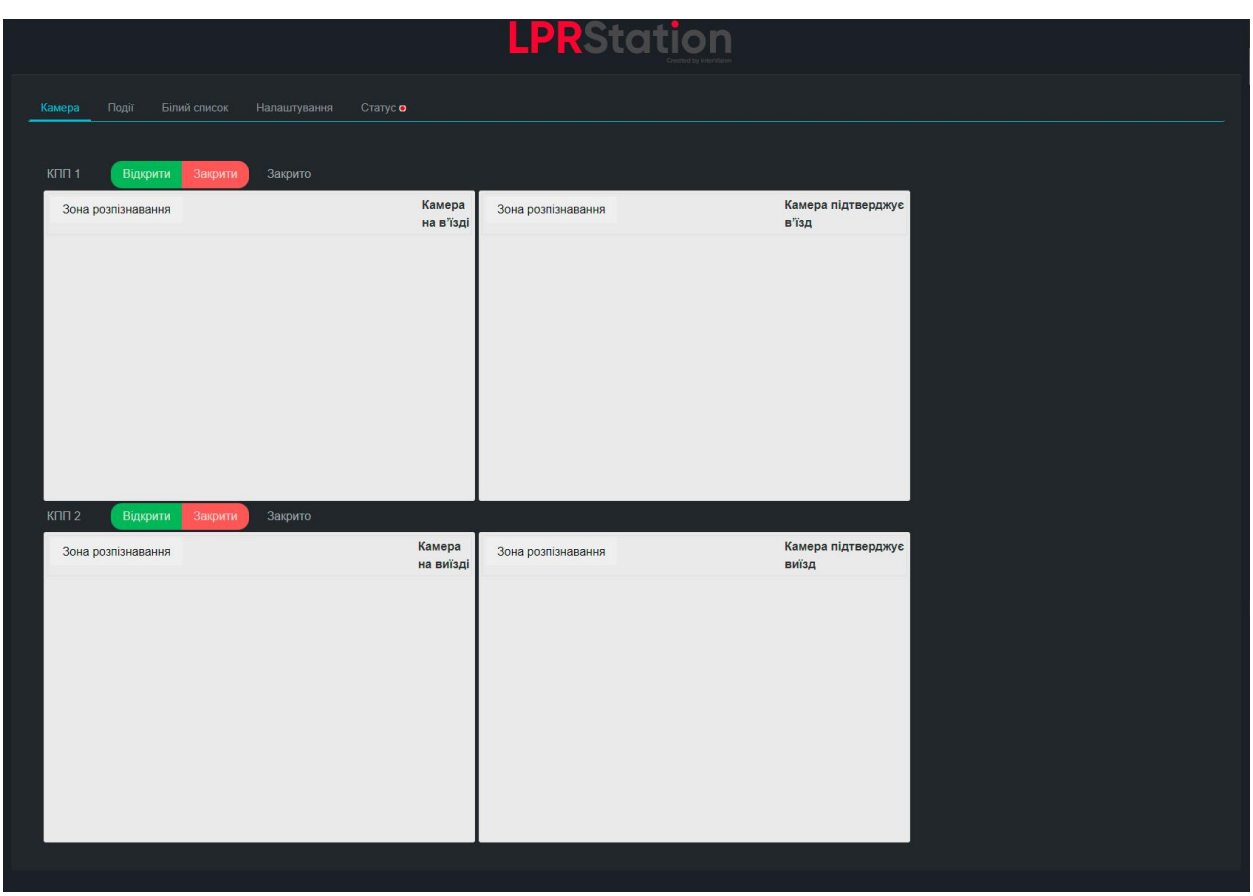

На цій вкладці розміщуються блок керування доступом і зображення з камери для кожного КПП, а також останні 10 подій.

#### Управління доступом

Якщо до пристрою підключено реле (звичайне або мережеве), то за допомогою кнопок "Відкрити"/"Закрити" можна керувати шлагбаумом, воротами тощо.

Примітка. Відкрити/закрити шлагбаум через веб-інтерфейс можна лише за умови, що він був до цього закритий/відкритий за допомогою LPRStation . При запуску програми шлагбаум приймається закритим (вважається, що він закритий незалежно від його стану).

#### Налаштування зони розпізнавання номерів.

Після натискання на кнопку "Зона розпізнавання", розташовану над відео з камери, запуститься режим налаштування зони розпізнавання номерів камери.

Ви побачите елементи керування (1). знімок з камери (2) і виділену на ньому зеленою рамкою, зону розпізнавання (3), на якій буде здійснюватися пошук і розпізнавання номера.

Зміна розмірів зони розпізнавання - щоб змінити розміри, клацніть мишкою по зеленій зоні і навколо неї з'явиться червона рамка з квадратиками по краю.

Навівши мишу на червоний квадрат і переміщуючи його, змінюватиметься розмір зони розпізнавання.

Переміщення зони розпізнавання – для переміщення, клацніть лівою кнопкою миші по зоні, та утримуючи кнопку натиснутою, переміщуйте зону.

Якщо на зоні розпізнавання є місця де розпізнавання номера не повинно проводитися, їх можна відзначити за допомогою зон виключення.

Кнопка "Додати зону виключення" додає зону виключення розпізнавання. Зона з'являється у межах зеленої області у вигляді чорного прямокутника. Управління розмірами та положенням зон виключення відбувається так само як і зоною розпізнавання. Зон виключення може бути декілька.

Кнопка "Видалити зону виключення" – видаляється виділена зона виключення (обведена червоною рамкою).

Кнопка "Видалити всі зони виключення" - видаляє всі наявні зони виключення. Щоб зберегти параметри, натисніть "Зберегти", для скасування натисніть "Закрити" без натискання "Зберегти". Увага, якщо закрити режим налаштування зони розпізнавання без збереження, внесені зміни зникнуть.

#### Список останніх подій

Список останніх подій містить останні 10 записів. У ньому відображається розпізнаний номер, дозволено або заборонено проїзд, напрямок руху та час коли це сталося. Якщо двічі клікнути мишкою по рядку події, відкриється знімок з камери, на якому було виявлено номер. Для закриття знімка потрібно двічі клікнути мишкою.

## **11. Події**

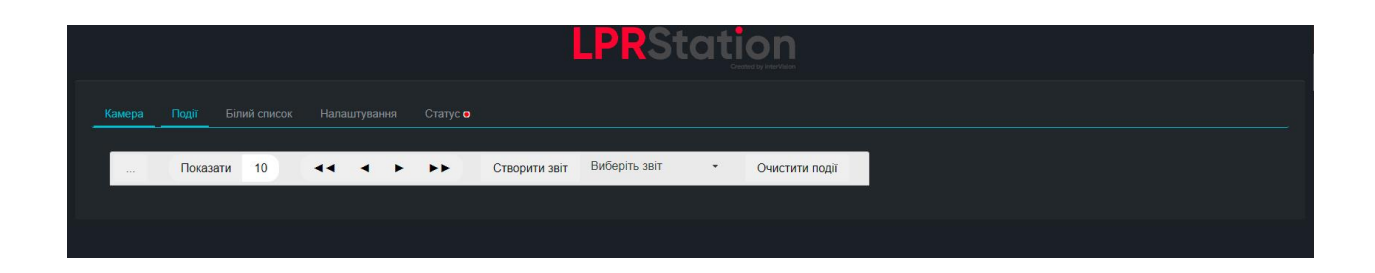

## Загальні відомості

На цій вкладці відображається таблиця подій.

А саме:

Номер - номер автомобіля; Доступ - Дозволено чи ні проїзд автомобілю; Виявлений час в'їзду; Підтверджений час в'їзду;

Виявлений час виїзду; Підтверджений час виїзду; IP адреса виявлення в'їзду; IP адреса підтвердження в'їзду; IP адреса виявлення виїзду; IP адреса підтвердження виїзду; Фото знайдено в'їзду; Фото підтвердження в'їзду; Фото виявлення виїзду; Фото підтвердження виїзду; Положення номера при виявленні в'їзду; Положення номера під час підтвердження в'їзду; Положення номера при виявленні виїзду; Положення номера під час підтвердження виїзду; Розмір номера при виявленні в'їзду; Розмір номера під час підтвердження в'їзду; Розмір номера при виявленні виїзду; Розмір номера під час підтвердження виїзду

За замовчуванням відображається 10 записів на сторінці. Щоб змінити кількість записів, введіть бажане число (не більше 1000) у полі "Показати" та натисніть "Enter" або на кнопку "Показати".

Кнопки ◄◄ та >►► служать для переміщення в початок та кінець списку відповідно.

Кнопки ◄ та ► здійснюю перехід до наступної або попередньої сторінки.

Кнопка "Очистити події" видаляє всі події.

Подвійний клік лівої кнопки миші на рядку з подією покаже фото з камер, що зафіксували його.

#### Звіти.

Для отримання звіту потрібно вибрати звіт зі списку, що випадає, і натиснути "Створити звіт".

#### Звіт з номерів.

Звіт формує список подій за конкретним номером номерів за вказаний період часу. Для його формування вказується номер та період часу, за який потрібна інформація

Після заповнення всіх полів натисніть "Сформувати звіт". Якщо за даними є інформація, то ви побачите список на екрані. В іншому випадку буде напис, що дані відсутні.

Звіт можна зберегти у форматі .xlsx та .csv.

#### Звіт з заборон.

Звіт формує список номерів автомобілів, які намагалися проїхати на територію, але були відсутні у білому списку за певний період часу. На його формування вказується період, протягом якого потрібна інформація.

Якщо за даними є інформація, то ви побачите список на екрані. В іншому випадку буде напис, що дані відсутні.

Звіт можна зберегти у форматі .xlsx та .csv.

## **12. Статус**

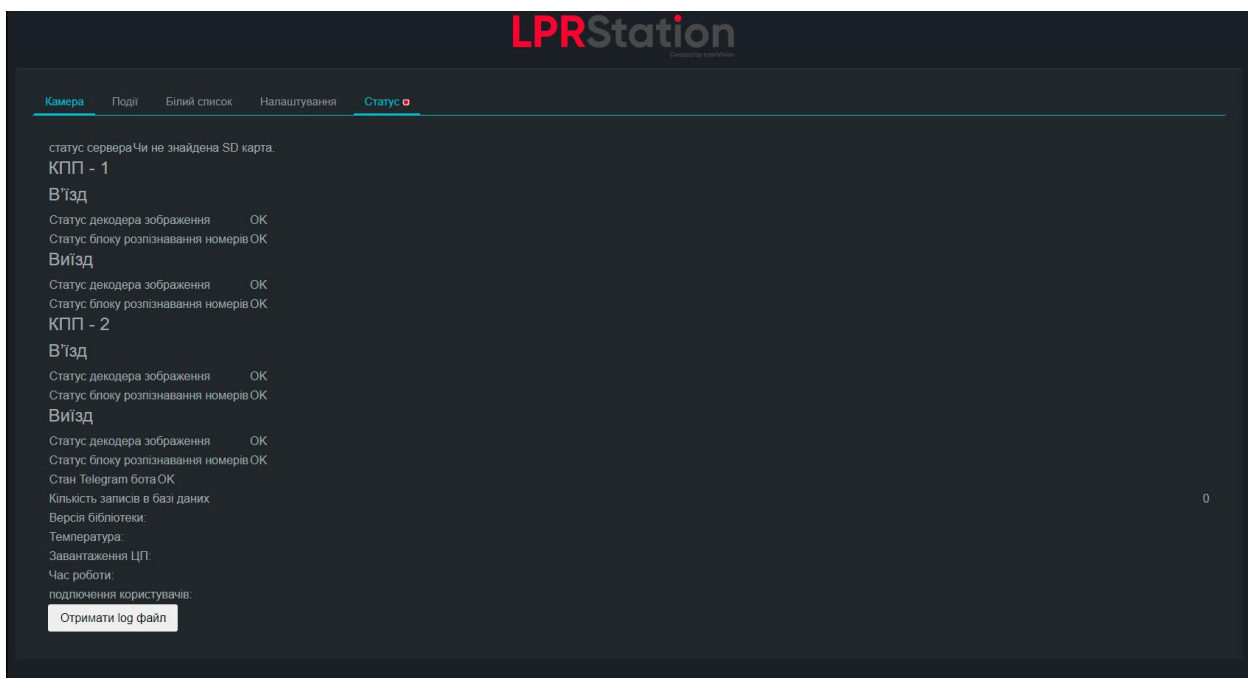

Вкладка статусу показує стан пристрою. Якщо кружок на вкладці зеленого кольору, то всі функції працюють коректно, якщо червоного - щось не працює. На вкладці детально розписано стан всіх робочих компонентів.

Якщо навпроти статусу стоїть ОК, значить, все працює, інакше буде присутній опис несправності.

## **13. Технічні характеристики**

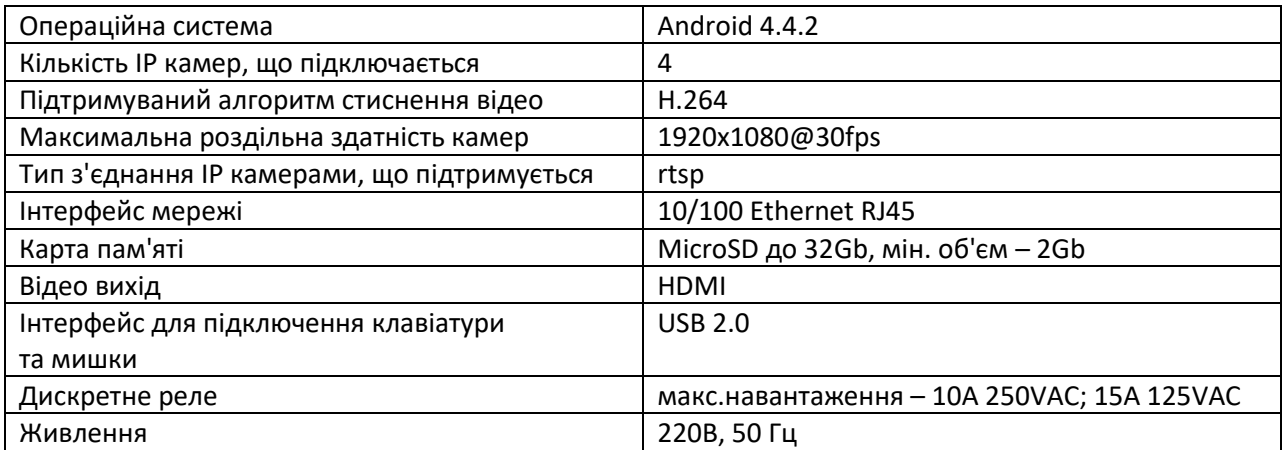